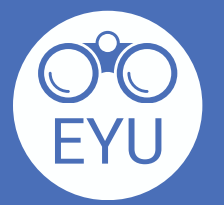

1

3

[https://www.yorku.ca/research/project/eyudev/](https://www.yorku.ca/research/project/eyudev/how-to-instructions/)

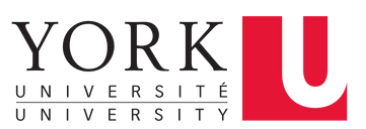

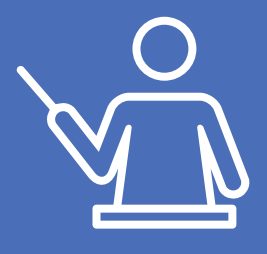

**Trouvez l'activité H5P qui vous intéresse. Téléchargez le H5P en cliquant sur le bouton « Reuse », puis cliquez sur « Download as an .h5p file ».**

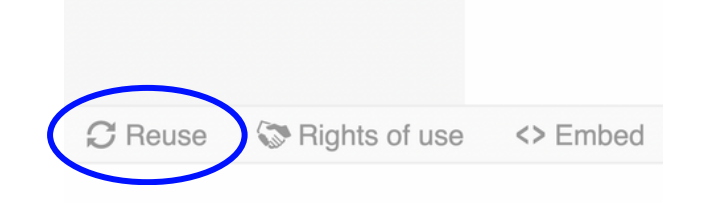

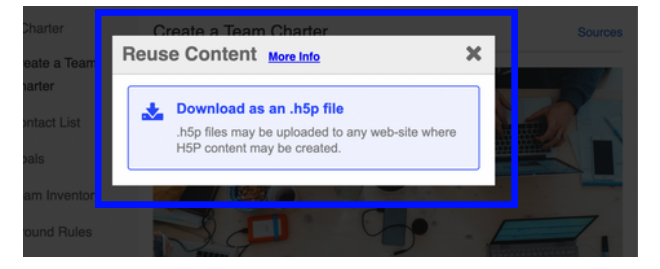

**Pour téléchargez le H5P sur eClass, cliquez sur « Content bank » de la barre d'outils rouge en haut. Cliquez « upload », puis « Choose a file » et sélectionnez le H5P de votre dossier.**

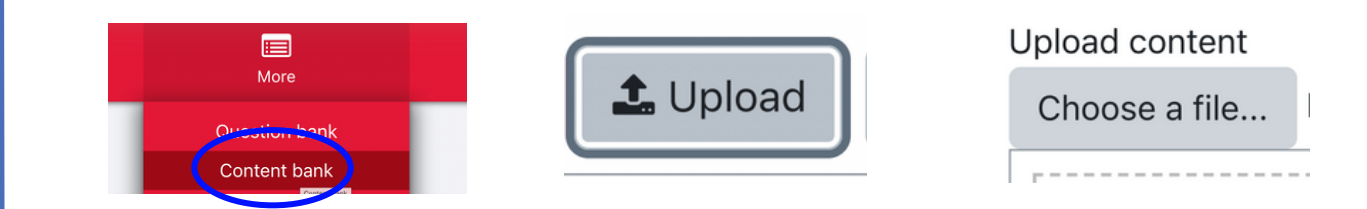

**Ajoutez l'activité H5P à votre page de cours pour la mettre à la disposition des étudiants. Activer le mode « Edit » en haut, à droit de la page. Ensuite, cliquez sur « Add an activity or resource » et cliquez sur le H5P de la liste.**

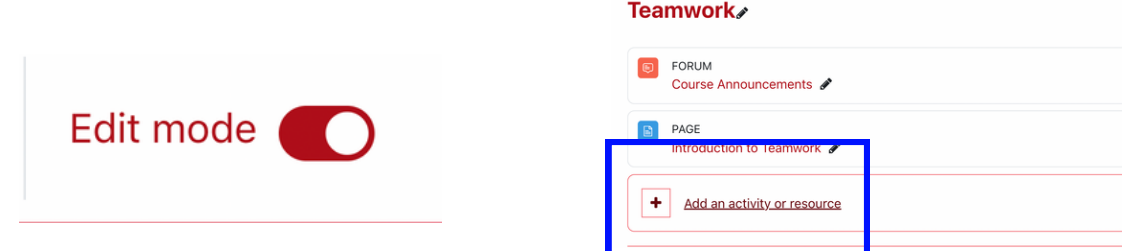

**Choisissez la licence appropriée. Ensuite, activez le bouton de droit d'auteur sous la section « H5P ». Cliquez sur « Save and return to course ».**

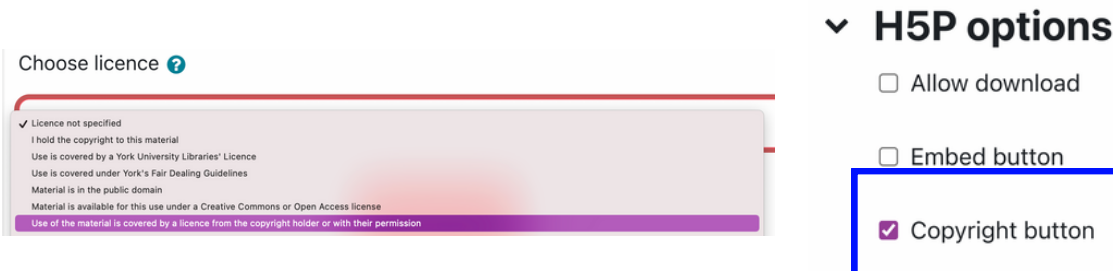

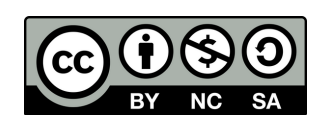

**Trouvez « H5P », puis défilez vers le bas et cliquez sur l'icône « Add file » pour trouver l'activité H5P de votre banque de**

## **contenu.**

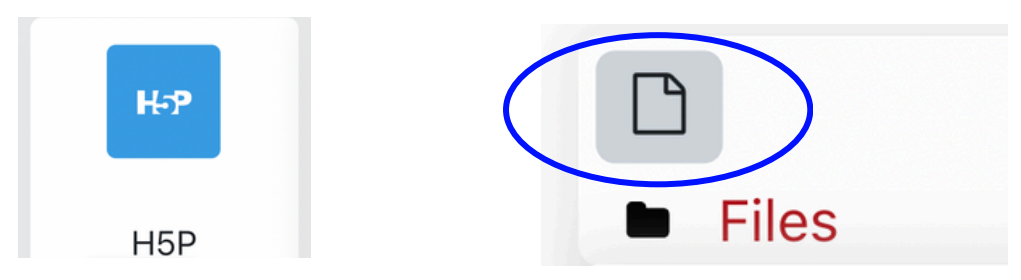